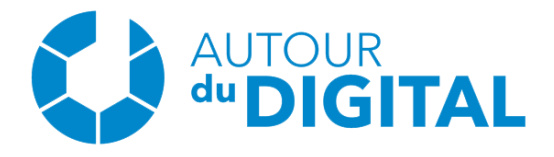

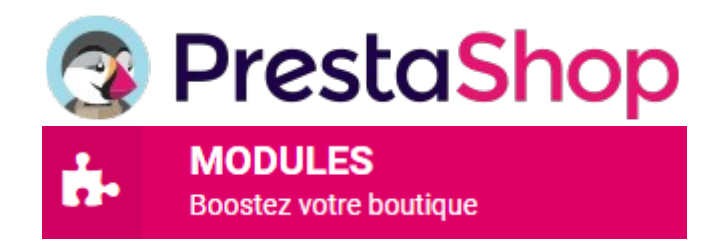

**Pinterest Flux RSS – Épingles en masse**

PRESTASHOP 1.7 & 8

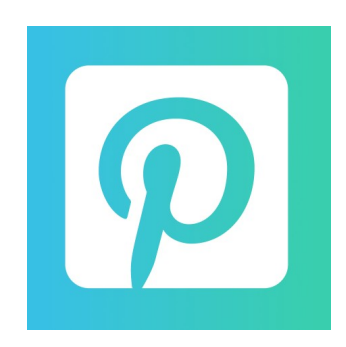

## **# PRESENTATION**

Ce module vous permet de générer un flux rss de vos produits en choisissant les catégories de votre choix pour ajouter des épingles en masse sur votre Pinterest.

#### **Fonctionnalités:**

- $\checkmark$  Gestion multilingue
- $\boldsymbol{\nu}$  Gestion multiboutique
- ✔ Choix d'une ou plusieurs catégories de produits pour avoir un flux personnalisé
- $\vee$  Mise en place d'une URL de flux RSS pour chaque langue active de votre boutique

# **# INSTALLATION – PRESTASHOP 1.7 & 8**

**Etape 1:** Télécharger la dernière version de Prestashop.

**Etape 2:** Connectez vous et accéder au panel administrateur (back office).

**Step 3:** Aller dans l'onglet "Modules" (1), cliquez sur "Upload a module" (2), sélectionner le module précédement télécharger "brlpinterestfluxrss.zip" sur votre ordinateur (3).

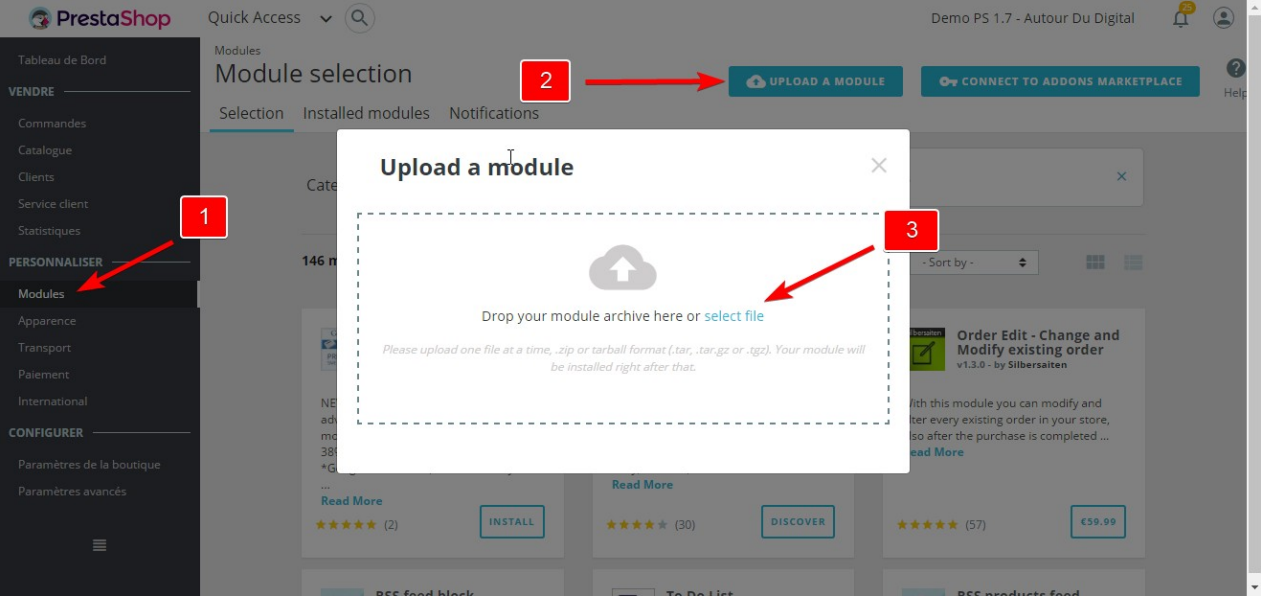

## **# CONFIGURER**

Aller dans l'onglet "Modules", cherchez "Pinterest flux RSS – Épingles en masse" et cliquez sur le boutton "Configurer".

Sur cette page, vous avez accès à cette documentation ainsi qu'à la documentation Pinterest qui vous explique comment intégrer l'URL de flux RSS dans votre Pinterest.

Vous avez également un bloc qui listera vos URLS de flux RSS pour chacune des langues actives de votre site une fois que vous aurez procédé à la configuration de votre flux.

Dans le prochain bloc, c'est ici que vous pouvez paramétrer votre flux RSS.

Le champs "Description de votre boutique pour le flux rss" vous permet de renseigner une petite description de votre boutique qui se trouvera dans le flux en-dessous du nom de votre boutique qui lui sera généré automatiquement.

Le champs "Catégories" vous met en évidence toutes les catégories de votre site. Vous pouvez cocher toutes les catégories que vous souhaitez. Le flux RSS reprendra tous les produits de ces catégories choisies, indiquant le nom du produit, la description courte ainsi que l'image de couverture.

Cliquez sur "Enregistrer" et cela génére vos URLS de flux RSS dans les différentes langues (si vous en avez plusieurs d'actives sur votre boutique).

Il ne vous reste plus qu'à suivre la documentation de Pinterest pour connecter votre flux RSS à votre compte Pinterest.

Avant toute chose, n'oubliez pas de revendiquer votre site web sur Pinterest : https://help.pinterest.com/fr/business/article/claim-your-website

Voici le lien de la documentation pour connecter votre flux RSS : [https://help.pinterest.com/fr/business/article/auto-publish-pins-from-your-rss](https://help.pinterest.com/fr/business/article/auto-publish-pins-from-your-rss-feed)[feed](https://help.pinterest.com/fr/business/article/auto-publish-pins-from-your-rss-feed)

## **# LIMITATION DE RESPONSABILITE**

Il est de votre responsabilité d'effectuer tous les tests requis afin de vous assurer que le module fonctionne comme vous le désirez.